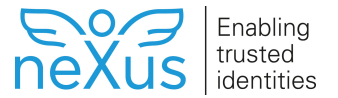

#### **Set up process**

This article describes how to create or edit a simple process in [PRIME Designer,](https://doc.nexusgroup.com/display/PUB/PRIME+Designer) with the Process Designer tool. To create more complex processes with the full set of tasks, the Activiti designer plugin can be used.

Expand/Collapse All

### **Prerequisites**

Before setting up a process, make sure that the following things apply:

• [Installed PRIME](https://doc.nexusgroup.com/display/PUB/Install+PRIME)

### **Step-by-step instruction**

1. Log in to the **PRIME Designer** as an admin user.

- 1. In PRIME Designer, go to **Home > Process Designer**.
- 2. To add a new process:
	- a. Click **+New**.
	- b. Enter a **Name**, for example Create Employee, and a **Description**.
	- c. Click **Save+Edit**. The **Process Design** panel is shown.
	-
- 3. To edit an existing process, double-click on its name. 4. Optionally, enter a **Help text**.
- Add, remove or edit process tasks as needed.
	- 1. Go to the **Task List** tab.
	- 2. In the Task List tab, click **+** to add a task.
	- 3. Select a task type. See the available [task types and attributes](https://doc.nexusgroup.com/pages/viewpage.action?pageId=10453672#Setupprocess-taskTypes).
	- To use standard service tasks, select **Service task** as type.
	- 4. Enter a **Name**, a **Description**, and the required attributes for the selected task type. For
	- 5. If a service task is chosen, click the pen symbol to edit. example, for a **Save Data** task, a data pool is needed to specify where to save the data.
	- To use a standard service task:
		- a. Select **Delegate Expression**.
			- b. Enter expression with the name of the standard service task in the text field, for example \${createRelationJavaDelegate}.
			- c. Enter values for the given parameters.

For information on the available standard service tasks and parameters, see [Standard](https://doc.nexusgroup.com/display/PUB/Standard+service+tasks)  [service tasks](https://doc.nexusgroup.com/display/PUB/Standard+service+tasks).

- 6. To let a step be done in parallel to the previous step, check **Branching**.
- 7. Click **Preview** to see a graphic representation of the current process.
- 8. Click **Save**.

Add permissions for users and roles for all operation types:

- 1. Go to the **Permissions** tab.
- 2. For each operation type, **Delete**, **Update**, **Start process**, and so on, click the operation name. Repeat steps 3-4 to add permissions for users and roles.

This article is valid from Nexus PRIME 3.8.

## **Related information**

#### **More details on processes:**

- How to prevent user task to [show up in Open tasks](https://doc.nexusgroup.com/pages/viewpage.action?pageId=42991643)
- [Project utils for Nexus PRIME](https://doc.nexusgroup.com/display/PUB/Project+utils+for+Nexus+PRIME)
- [Set up script template](https://doc.nexusgroup.com/display/PUB/Set+up+script+template)
- [Standard service tasks](https://doc.nexusgroup.com/display/PUB/Standard+service+tasks)
- 

#### **Other related topics:**

- [Configure PRIME](https://doc.nexusgroup.com/display/PUB/Configure+PRIME)
- [PRIME Designer](https://doc.nexusgroup.com/display/PUB/PRIME+Designer)
- [PRIME installation and upgrade](https://doc.nexusgroup.com/display/PUB/PRIME+installation+and+upgrade)

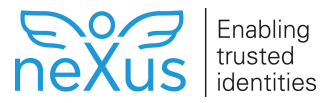

- 3. To add permissions for a specific user, click **Add user** and select the user in the drop-down list.
- 4. To add permissions for a role, click **Add role** and select the role in the drop-down list.
- 5. Click **Save**.

# **Task types and attributes**

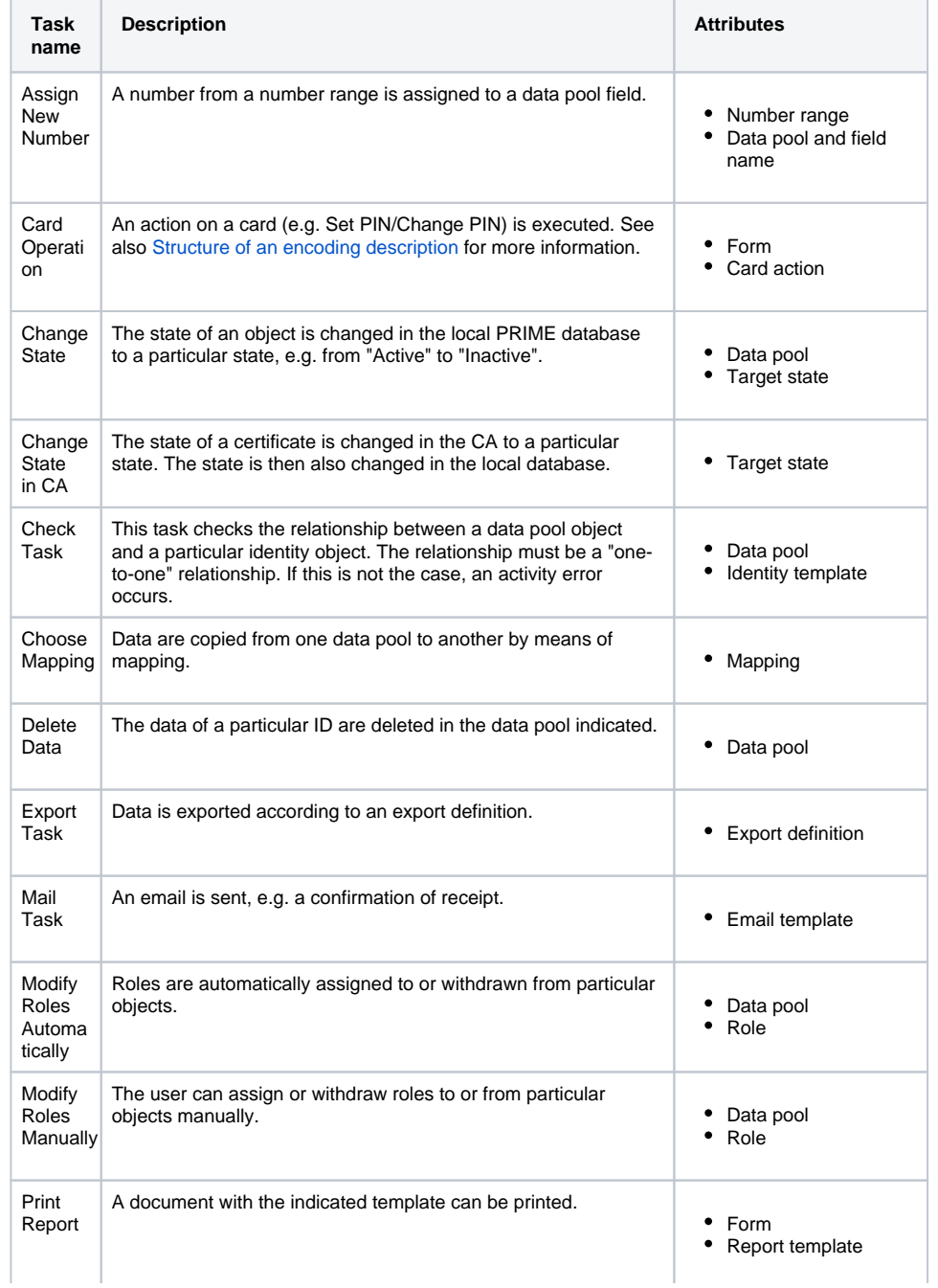

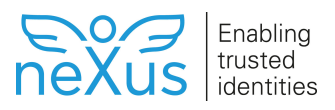

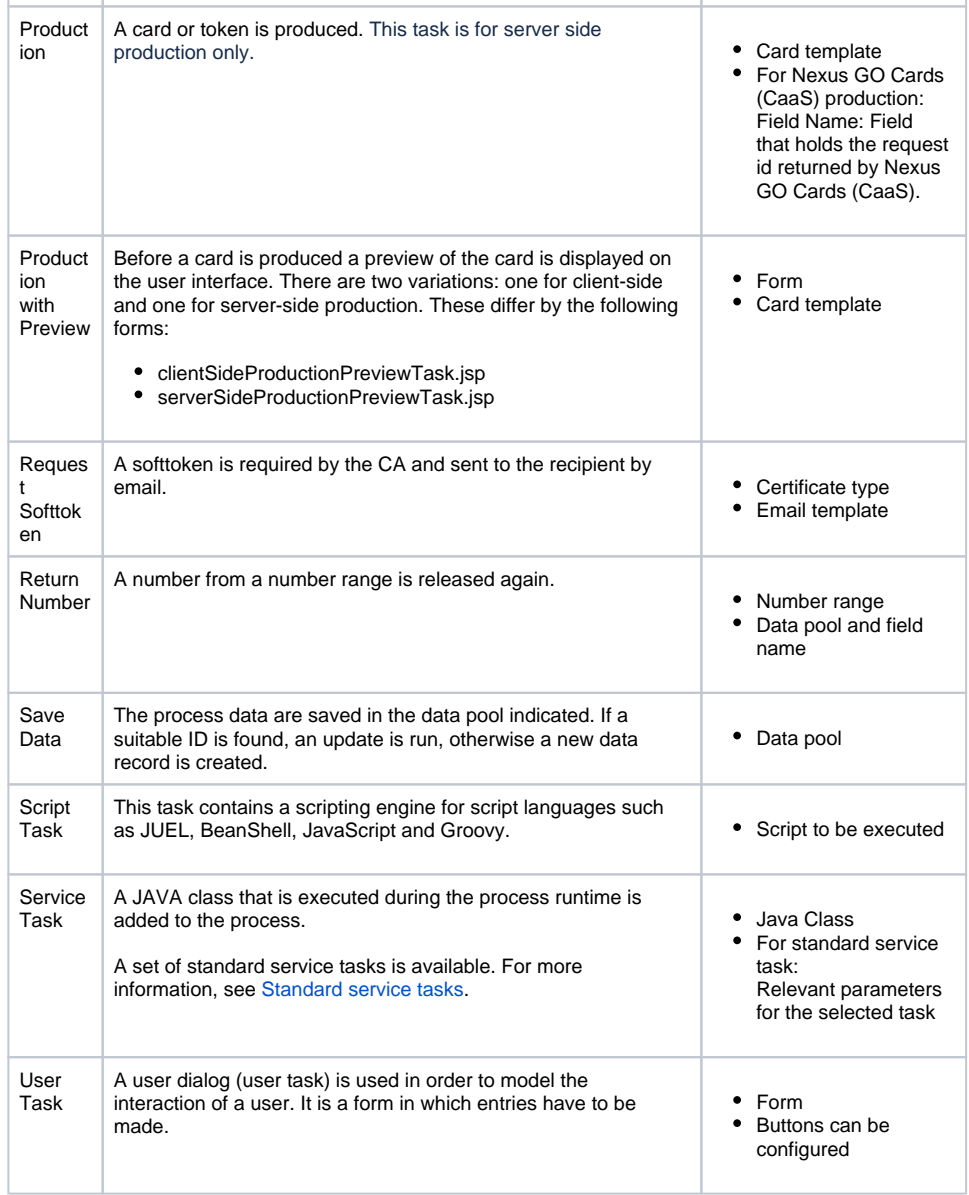